# Using PowerScribe® 360 | Critical Results with PowerScribe® 360 | Reporting Quick Reference Card

PowerScribe® 360 | Critical Results is Nuance's critical test result management solution. While reviewing diagnostic images in PowerScribe® 360 | Reporting, you can create a message in PowerScribe 360 | Critical Results to send alerts to the ordering clinician in case you identify a critical or unexpected finding.

#### Introduction

Log In and Start a Report

Log in to the PowerScribe 360 | Reporting application and either start a new report or open an existing report.

#### **Open the Critical Findings Message Dialog Box**

Note: PowerScribe 360 | Reporting uses the phrases Communicate critical findings and Critical findings message when referring to PowerScribe 360 | Critical Results.

- 1. Use any of the following methods to open the Critical Findings Message dialog box:
- Use the voice command "Communicate Critical Findings," or "Critical Message."
- Click the Communicate Critical Findings button.
- Click Tools > Communicate Critical Findings.

The Critical Findings Message dialog box opens and displays, by default, the ordering clinician's name in the Recipient field.

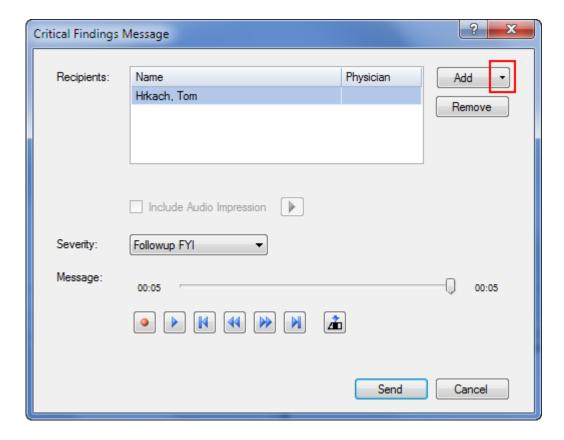

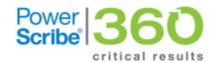

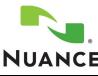

### Select Recipients and Create a Critical Findings Message

Select Recipients Who Will Receive the Message and Whether to Include the Impression Section

- Click the Add drop-down arrow, then click Search. The Select Recipient dialog box opens.
- 2. To search for the recipient, or recipients, type the first couple of letters of their last name in the text field and click Search.
- Select one or more of the names in the results list and click Add. The names appear in the Recipients section of the dialog box.
- 4. To include the audio portion of the report's Impression section, select the Include Audio Impression check box. (You can click the Play arrow to the right of this box to listen to the report's Impression section.)

Select a Severity Level

**Note:** The example shown here is only for reference; make sure that you understand your facility's critical alignment policy before selecting a Severity value.

Before recording your message, select an item from the Severity drop-down list.

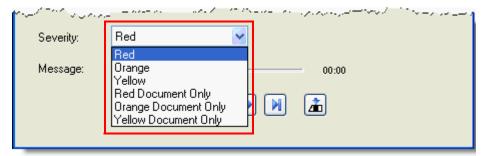

If you select a **Document Only** finding from the Severity list, and you include an audio comment (which is a requirement in version 1.0, and configurable in version 1.1 and higher), your comment should state that you actually spoke with the ordering clinician. For example, "Spoke with Doctor Chase and relayed finding."

**Dictate Your Message** 

- 1. Press the **Dictate** button on your microphone and record your message.
- Use the buttons (Record/Pause, Play/Pause, Go to Beginning, Rewind, Fast-forward, Go to End, and Insert/Overwrite toggle) buttons to review and edit what you dictated.
- 3. When finished, click Send. Instant notifications are sent to the ordering clinician via pager, cell phone, fax and/or email. The ordering clinician then dials a toll-free number and enters an access code to listen to the message from the reporting clinician A critical notification is added to the bottom of your report.

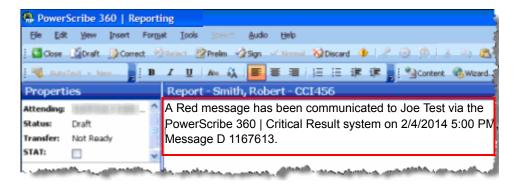

### **My Critical Communications**

The My Critical Communications link allows you to listen to your critical results messages, or to view the status of your messages.

Use the My Critical Communications Link

- 1. From the *PowerScribe 360* | *Reporting* Explorer window, click the **My Critical Communications** link, located in the lower left portion of the window. A separate browser window opens.
- 2. To hear the critical results message created by the radiologist, click the speaker icon in the **Message** column.
- 3. In the Details column, click Select to see more specific information about a message.

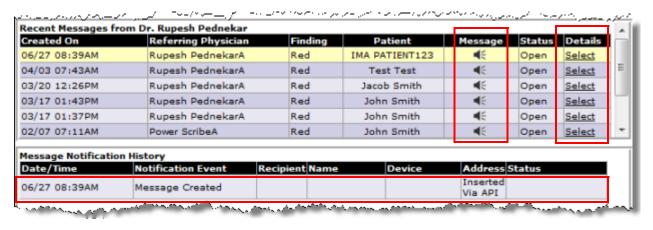

## **Communication History**

Use the following steps to view your communication history, which includes your original report.

**Use Communication History** 

1. From any of the PowerScribe 360 | Reporting windows, click View > Communication

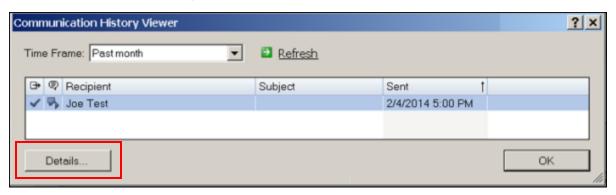

2. Select a report from the list that opens and click **Details**. From here you can view the text of your report as well as the critical results notification that was embedded in the report when you created it.

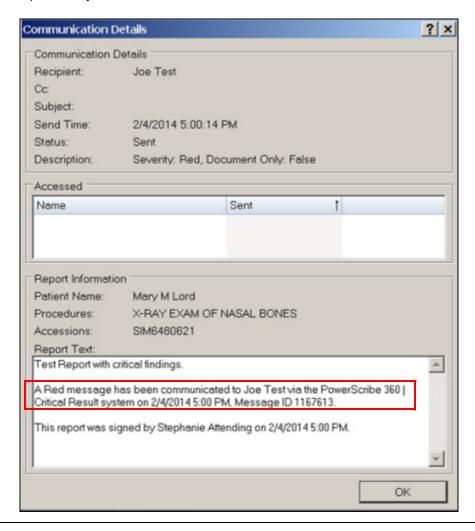